## GESTIONE CONTABILITA'

# OPERAZIONI PER IL PASSAGGIO TRA DUE ESERCIZI CONTABILI

Prima di iniziare le registrazioni del nuovo esercizio, è necessario eseguire il programma passaggio a nuovo anno

Il programma genera gli avanzamenti contabili, gli avanzamenti IVA, i numeratori e le testate dei corrispettivi dell'anno indicato e per le ditte/attività selezionate.

Deve essere eseguito prima di iniziare le registrazioni di un nuovo anno.

#### • Contabilita'-->Procedure di fine anno  $\rightarrow$  Passaggio a nuovo anno (scelta 01.04.02)

Spuntare le ditte interessate, controllare l'indicazione dell'esercizio da chiudere (31.12.2023) e cliccare sul pulsante 'Elabora'

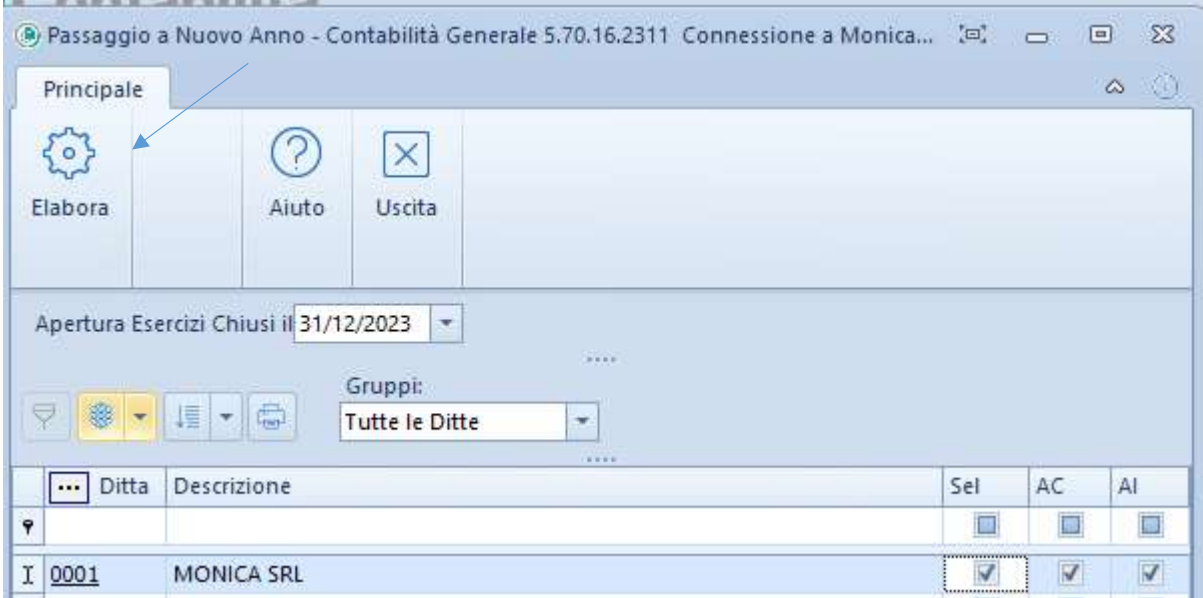

#### N.B. Ricordiamo che l'esecuzione del programma non preclude la possibilità di continuare a registrare prima nota relativa al vecchio esercizio.

Le scritture di rettifica e le chiusure saranno fatte in un secondo tempo, quando l'utente sarà in grado di eseguirle, utilizzando sia date dell'anno precedente, sia date dell'anno nuovo con competenza anno precedente.

#### Facciamo un esempio:

La ditta 1 "PROVA" gestisce la contabilità, siamo a gennaio 2024:

- 1. Esegue il programma "passaggio a nuovo anno"
- 2. Inizia a registrare prima nota 2024 con data XX.01.2024
- 3. Continua la prima nota del 2023 selezionando come Anno Contabile il 2023
- 4. Dopo aver registrato tutte le scritture di rettifica, si esegue il programma CREAZIONE MOVIMENTI CHIUSURA/APERTURA.

# CREAZIONE MOVIMENTI CHIUSURA/APERTURA

Prima di lanciare questa procedura controllare che i conti proposti siano esatti. Questi conti si trovano in una tabella a parte:

Contabilita'-->Procedure di fine anno  $\rightarrow$  Dati predefiniti chiusura/apertura (scelta 01.04.01)

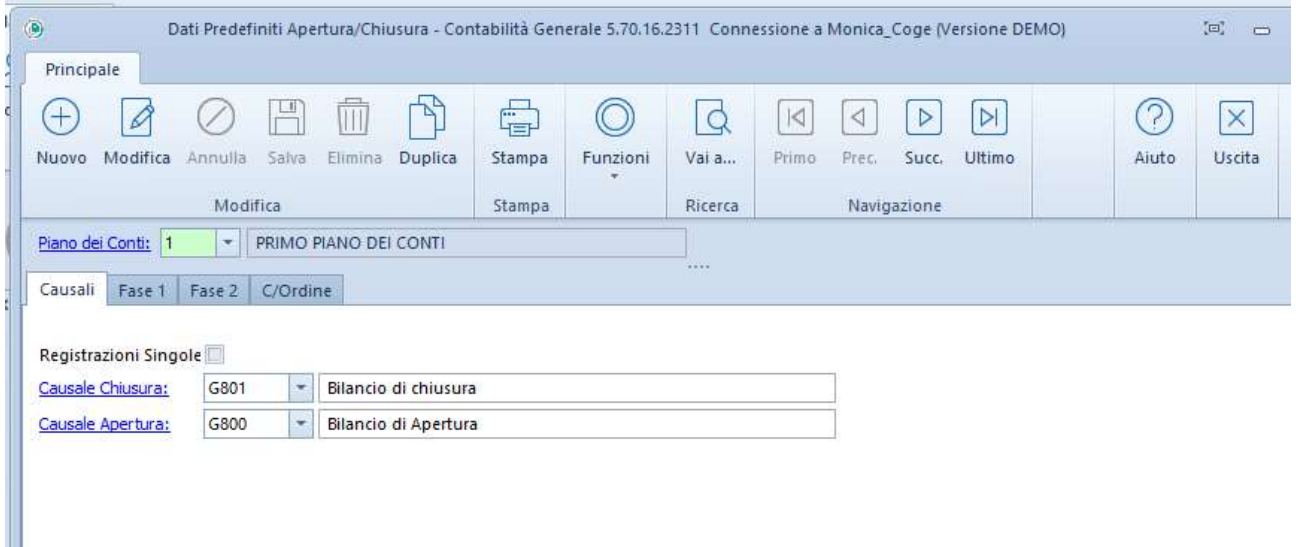

Dopo aver attentamente controllato i conti, eseguire:

• Contabilita'-->Procedure di fine anno  $\rightarrow$  Creazione movimenti chiusura/apertura (scelta 01.04.03)

Il programma crea, per le ditte indicate e utilizzando le causali ed i conti evidenziati, le seguenti scritture:

- Rilevazione dell'utile o della perdita d'esercizio
- Chiusura clienti
- Chiusura fornitori
- Chiusura conti patrimoniali
- Chiusura conti economici
- Apertura clienti
- Apertura fornitori
- Apertura conti patrimoniali

viene visualizzata una tabella dove sono riportati i conti indicati in precedenza, basta quindi solo confermare le proposte, facendo però molta attenzione alle date:

- la prima data indicata dopo la causale è quella che farà riferimento sul libro giornale, quindi sarete voi che dovrete indicare la data desiderata (es. se voglio che le scritture vengano stampate sul libro giornale in data 30.04.2024 indicherò sia per la chiusura che l'apertura la data del 30.04.2024);
- · la seconda data indicata è quella che farà riferimento sui partitari, per quanto riguarda la chiusura indico 31.12.2023, mentre per l'apertura indico 01.01.2024

Esempio: CHIUSURA causale: G801 BILANCIO DI CHIUSURA date: 30.04.2024 / 31.12.2023 APERTURA causale: G800 BILANCIO DI APERTURA date: 01.05.2024 / 01.01.2024

Dopo breve conteggio il programma visualizzerà una tabella dove vengono indicate eventuali squadrature e il risultato d'esercizio, controllare che l'importo indicato sia esatto, quindi confermare l'elaborazione.

 Raccomandiamo di controllare attentamente detto risultato onde evitare di lanciare le scritture di chiusura ed apertura errate, la procedura crea contestualmente anche i ratei e risconti se gestita la competenza temporale. Si consiglia di controllare tali scritture facendo prima un bilancio con attivo il flag della competenza temporale

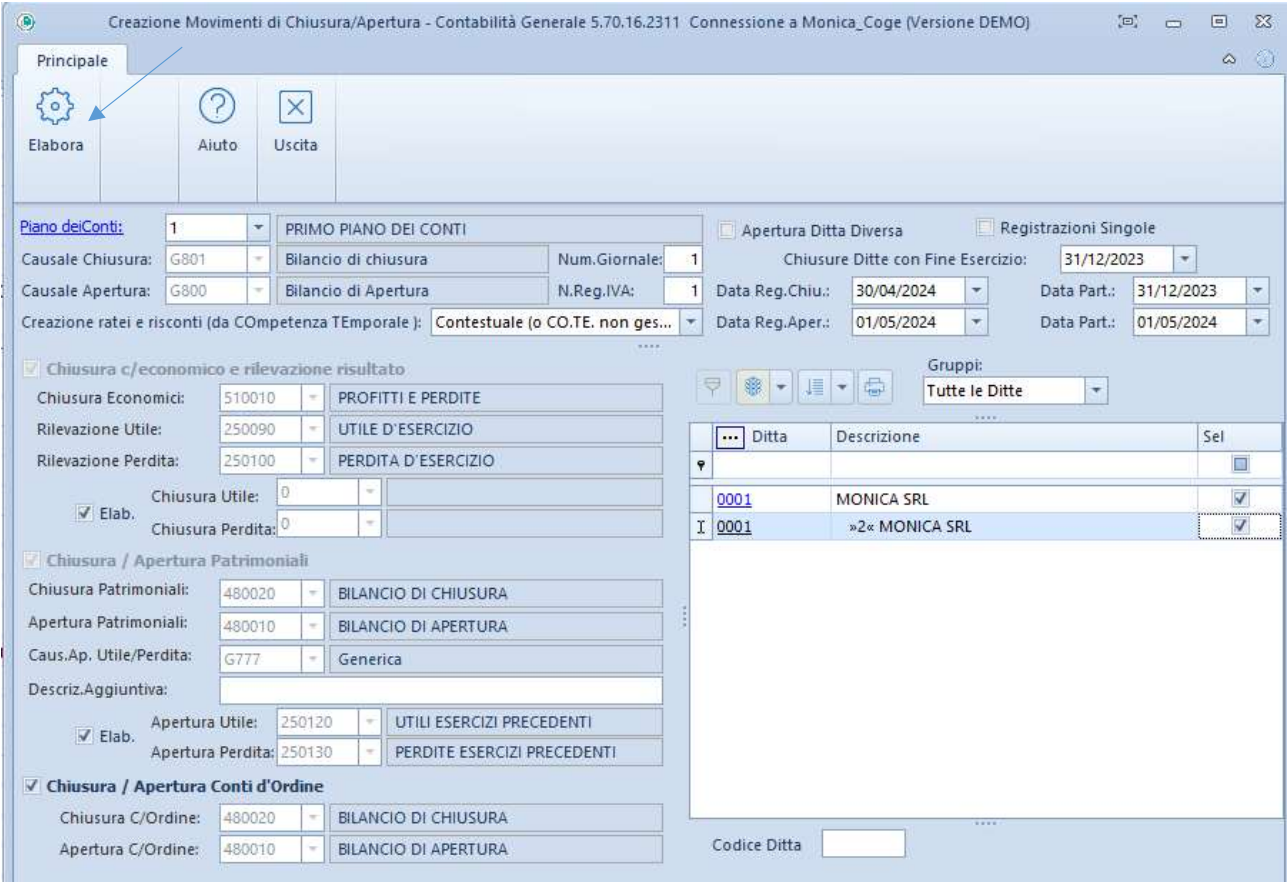

# GESTIONE SCADENZARIO

Prima di presentare la prima distinta effetti è necessario procedere con l'azzeramento del campo "Ultimo n. Distinta", quindi:

#### Scadenzario -->Tabelle scadenzario  $\rightarrow$  Dati costanti scadenzario (scelta 04.05.03)

Cliccare su modifica, posizionarsi sulla paletta Presentazioni/Varie e mettere 0 sul campo Ultimo n. Distinta: stessa variazione è da apportare per i bonifici fornitori se vengono gestiti.

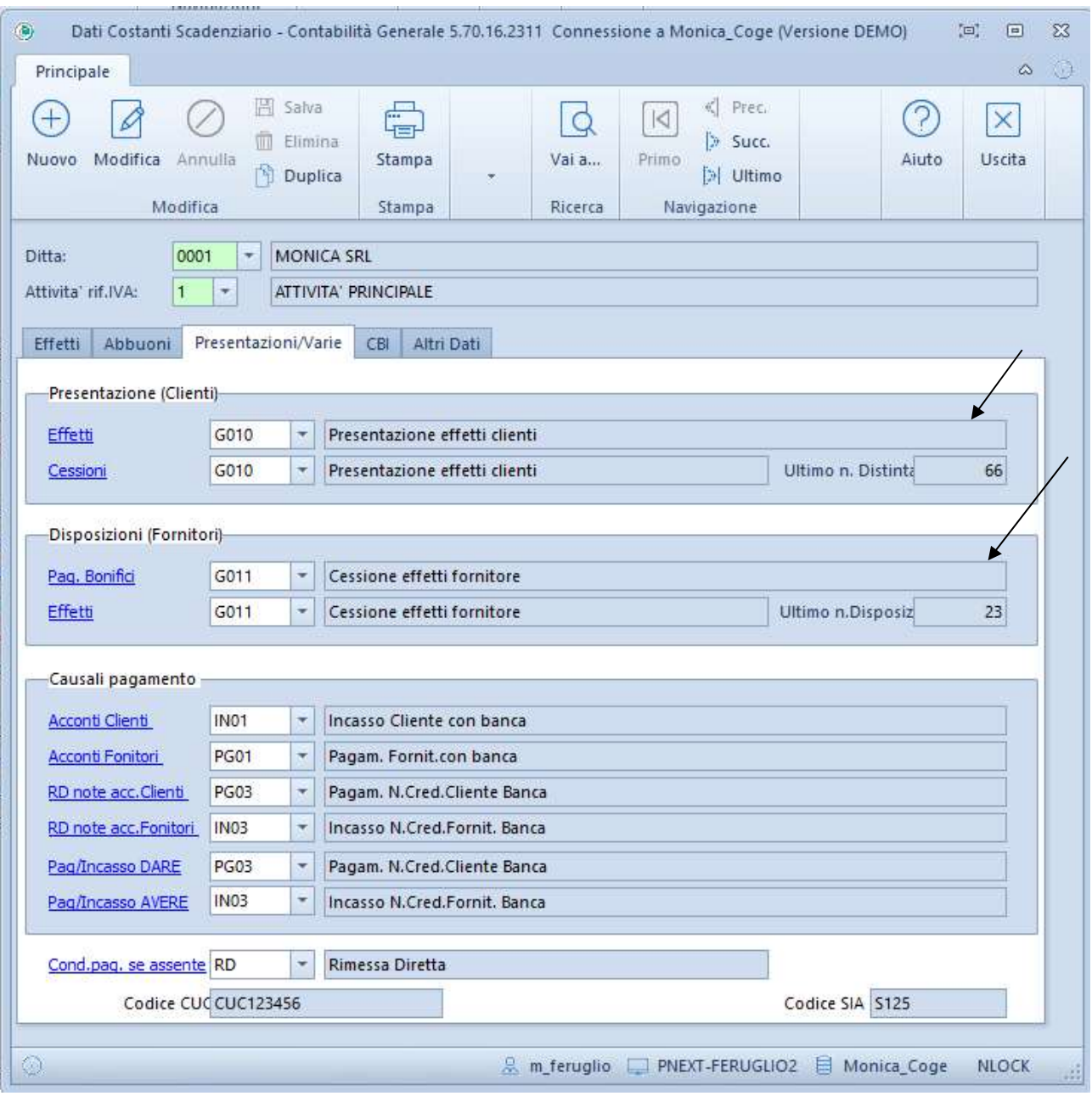

## GESTIONE VENDITE/MAGAZZINO

Non è necessario nessun tipo di operazione per iniziare a lavorare nel nuovo anno.

Nel corso del nuovo anno, per gli utenti che gestiscono il magazzino, sarà necessario generare l'inventario, le relative scritture di rettifica, e la creazione dei movimenti di rimanenze iniziali.

## OPERAZIONI DI FINE ANNO RELATIVE ALLA GESTIONE MAGAZZINO

1. Magazzino-Situazione Articoli-Altre Stampe di magazzino-Inventario Generale (scelta 04.01.04)

Eseguire una stampa dell'Inventario Generale al 31.12.2023

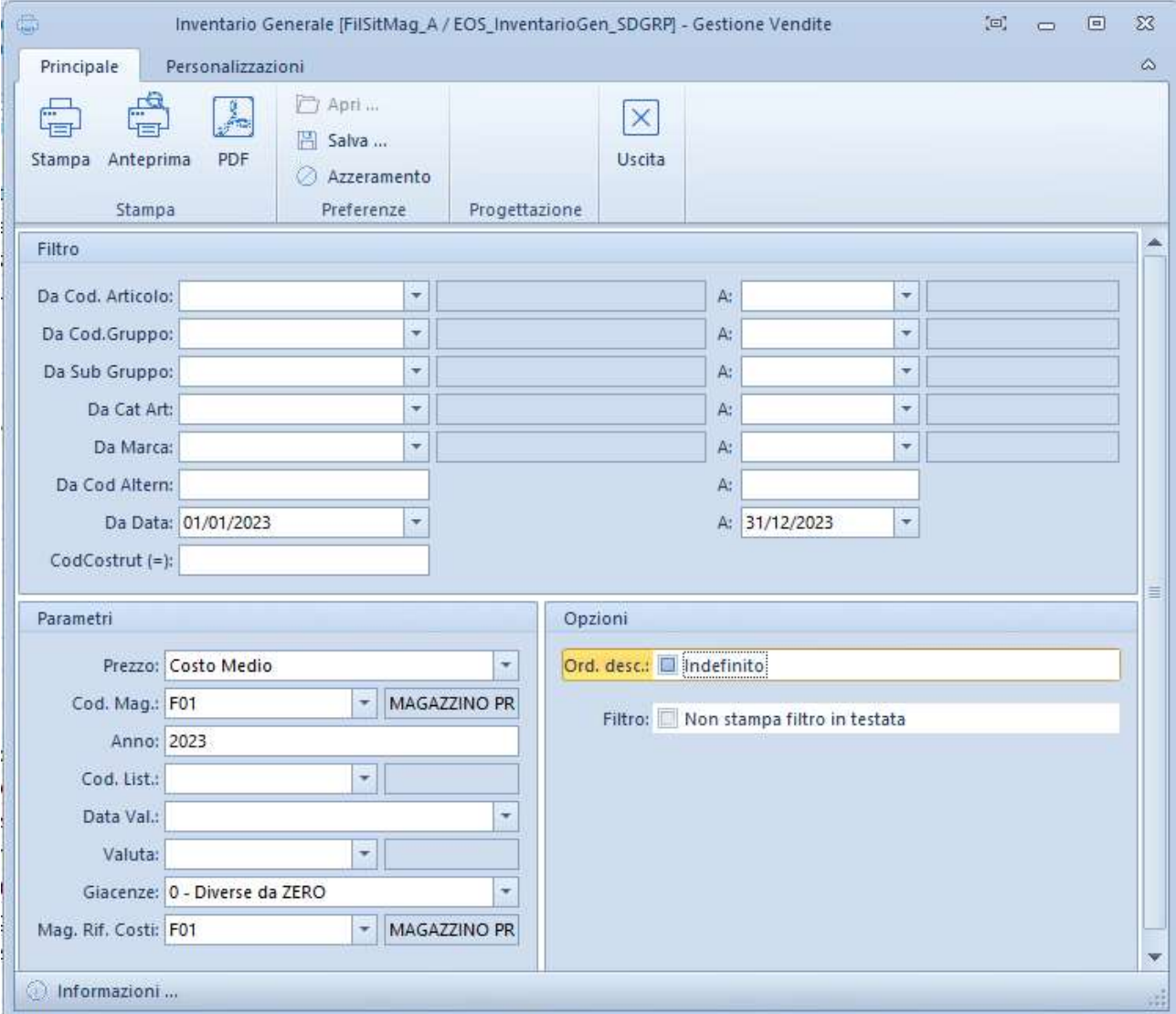

ATTENZIONE: Come codice magazzino indicare quello vostro. Verificare che non esistano quantità negative, perché altrimenti non vengono riportate come rimanenze iniziali a nuovo anno.

Quindi eventualmente fare le opportune correzioni.

### 2. Magazzino – Inventario – Creazione Inventario Vuoto (scelta 04.03.01)

Alla richiesta desideri svuotare l'inventario, rispondere S (la prima volta,per svuotare l'inventario dell'anno precedente) Selezionare Elabora

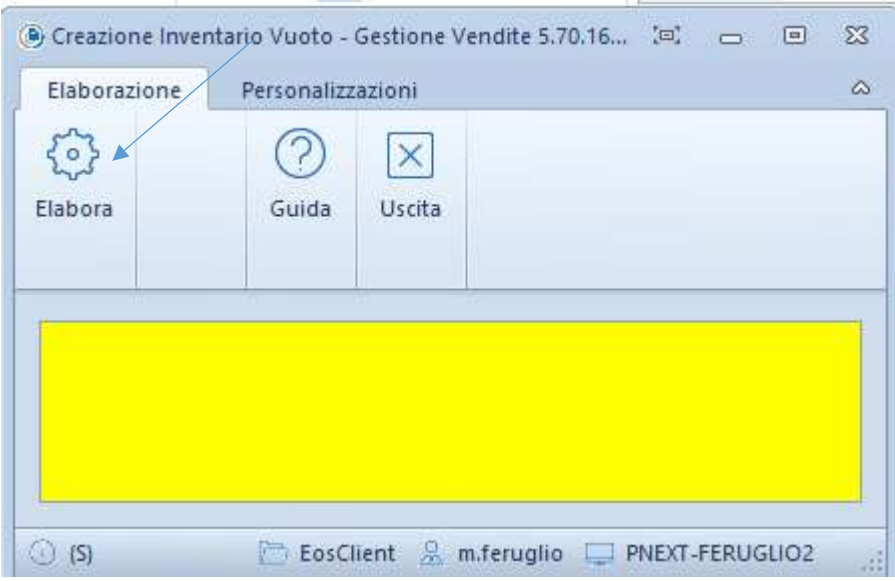

## 3. Magazzino – Inventario – Estrazione Inventario Contabile (scelta 04.03.02)

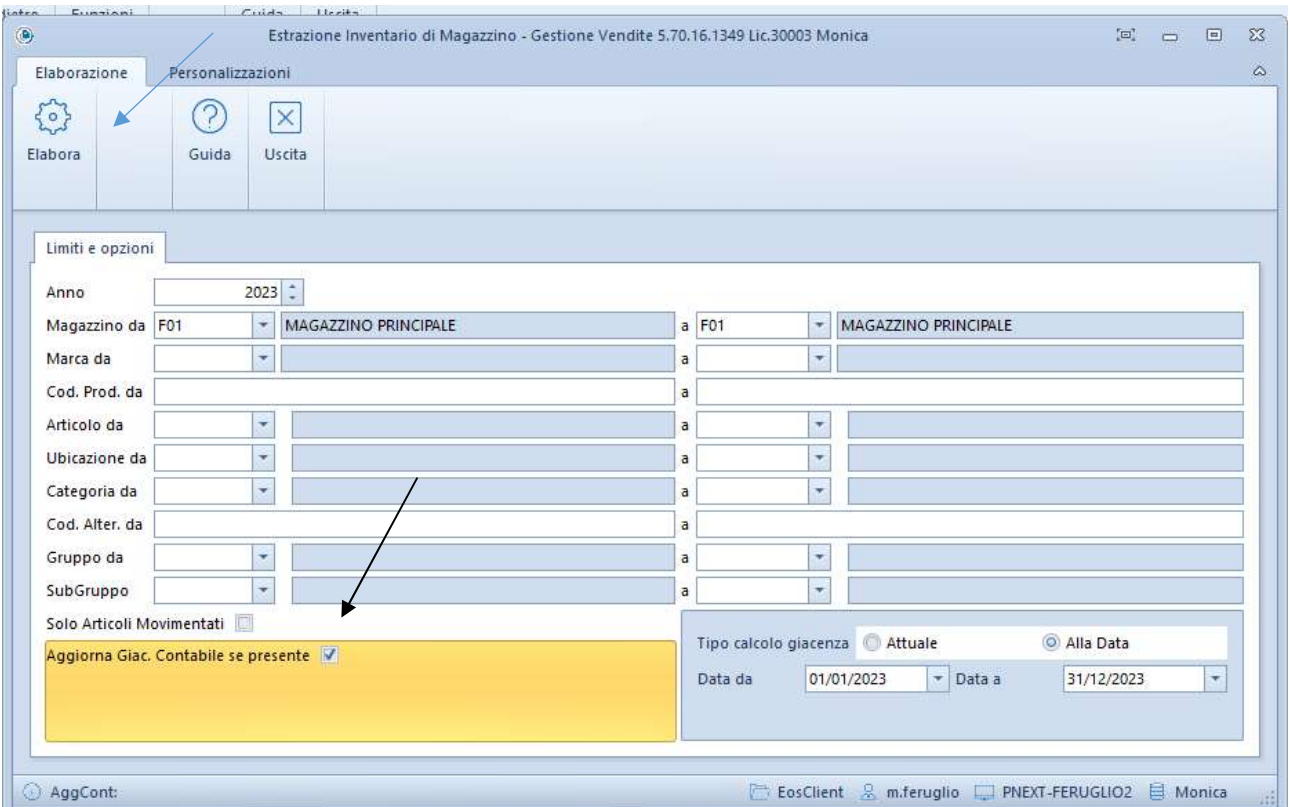

Posso lasciare la spunta, però devo sempre eseguire prima la creazione inventario vuoto. Altrimenti somma le giacenze della precedente estrazione.

## 4. Magazzino – Inventario – Inserimento Inventario Fisico (scelta 04.03.03)

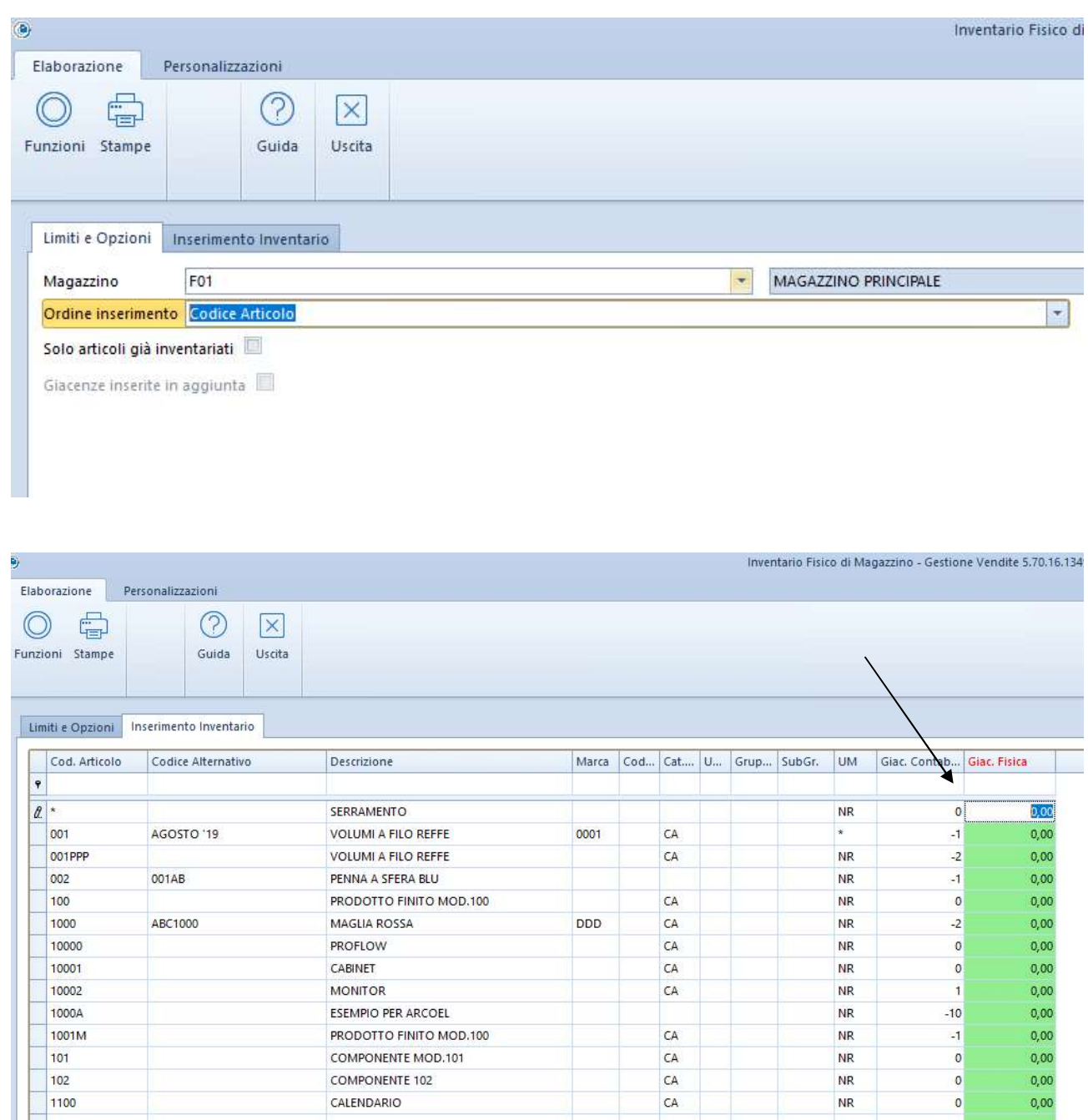

Inserire le effettive giacenze contate a magazzino.

ATTENZIONE:se un articolo deve avere esistenza zero, il valore bisogna digitarlo e confermarlo, altrimenti non viene memorizzato.

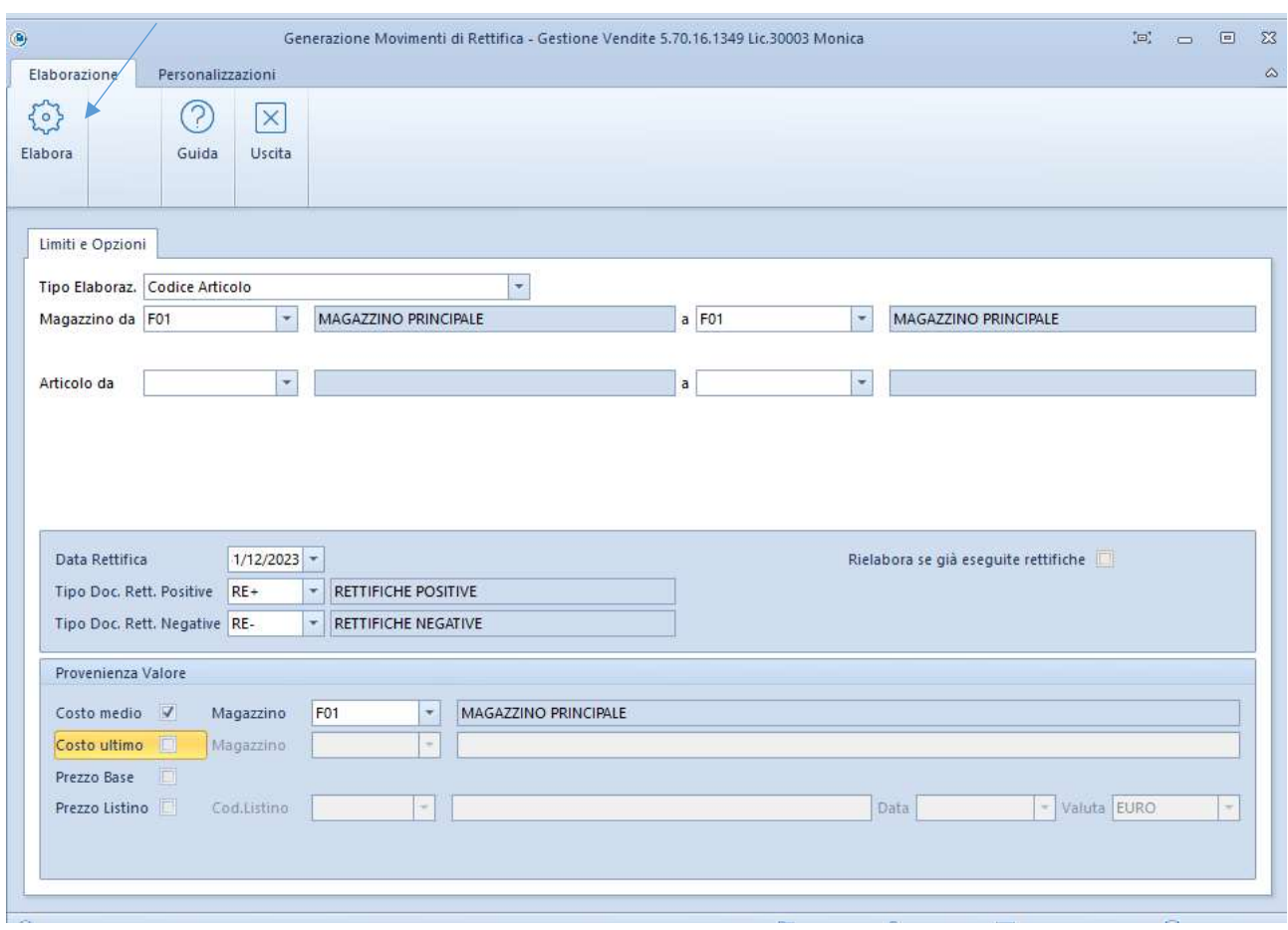

## 5. Magazzino-Inventario-Generazione movimenti di rettifica (scelta 04.03.04)

Confermare l'elaborazione.

Con questa procedura viene creato dal programma un documento con le rettifiche positive o negative, tali da riportare l'esistenza a quella inserita nel campo giacenza fisica. (Magazzino-Movimentazioni di magazzino-Imissione movimenti di magazzino)

Verifico nuovamente l'inventario, con le rettifiche create.

6. Magazzino – Inventario – Generazione movimenti inizio anno (scelta 04.03.05)

### Confermare l'elaborazione.

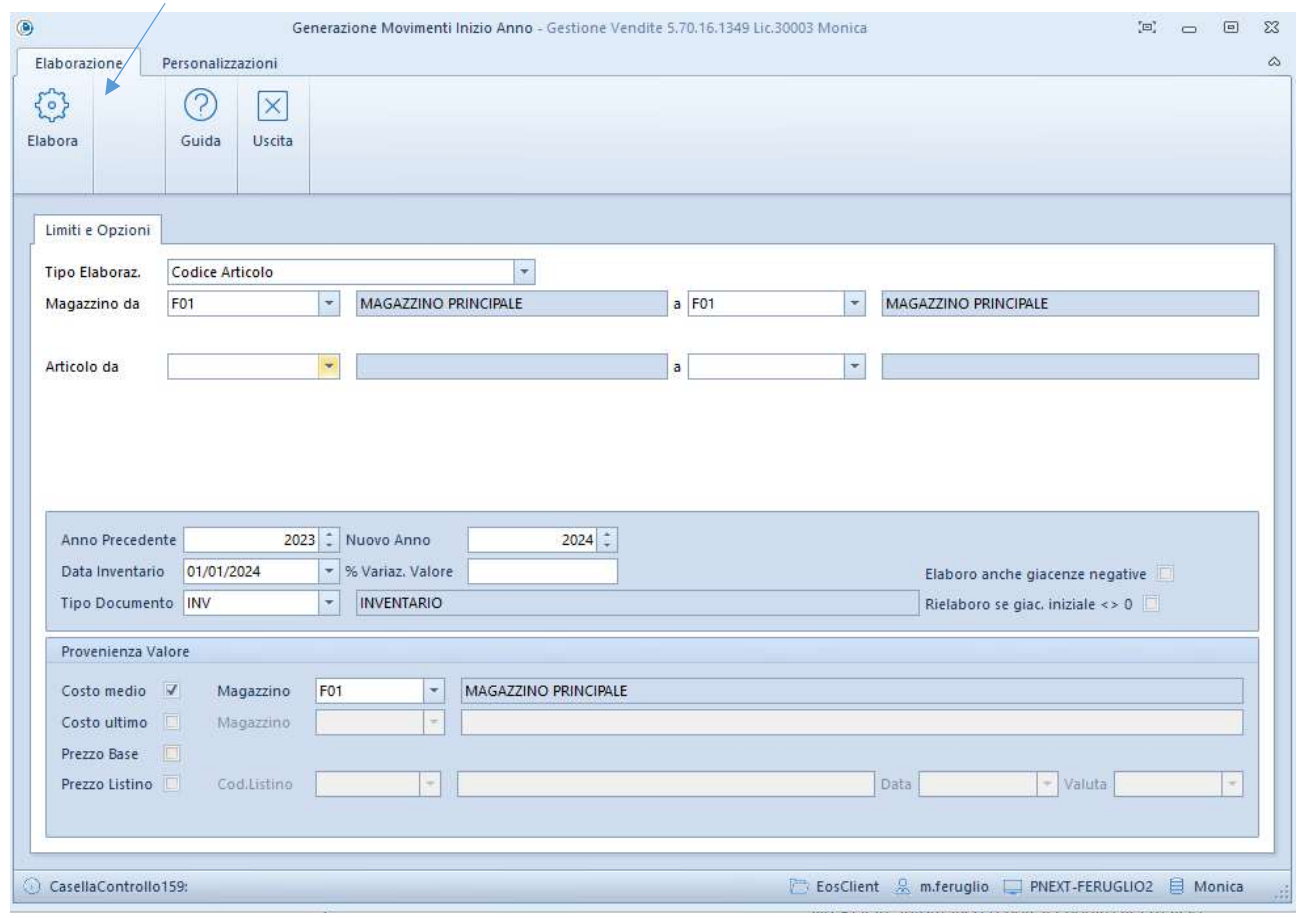

Con questa procedura viene creato un documento con le scritture delle rimanenze iniziali al 01.01.2024 (Magazzino-Movimentazioni di magazzino-Imissione movimenti di magazzino)